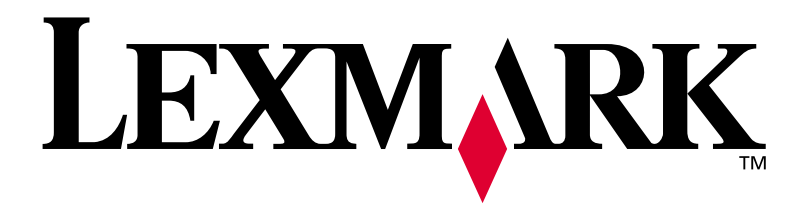

# **W812**

# **Installatiehandleiding**

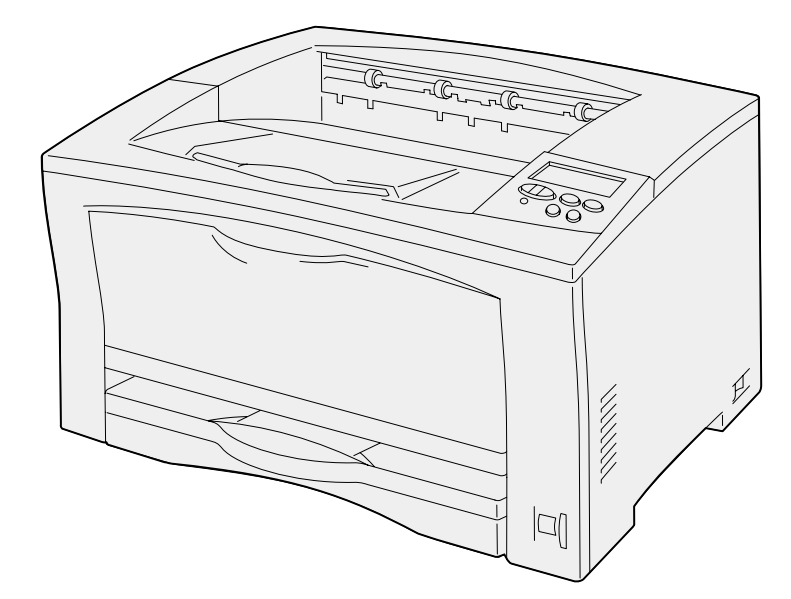

**Juli 2002**

**[www.lexmark.com](http://www.lexmark.com )** 

#### **Uitgave: Juli 2002**

**De volgende alinea is niet van toepassing op landen waar de volgende voorwaarden strijdig zijn met de plaatselijke wetgeving:**  LEXMARK INTERNATIONAL, INC. LEVERT DEZE PUBLICATIE IN DE STAAT WAARIN DEZE VERKEERT, ZONDER ENIGE VORM VAN GARANTIE, NOCH IMPLICIET, NOCH EXPLICIET, INCLUSIEF MAAR NIET BEPERKT TOT IMPLICIETE GARANTIES VAN VERHANDELBAARHEID OF GESCHIKTHEID VOOR EEN BEPAALD DOEL. In bepaalde rechtsgebieden is afwijzing van expliciete of impliciete garanties in bepaalde transacties niet toegestaan; het is daarom mogelijk dat deze verklaring niet op u van toepassing is.

Deze publicatie kan technische onjuistheden of typografische fouten bevatten. De informatie in deze publicatie wordt regelmatig herzien. Wijzigingen zullen in latere uitgaven worden opgenomen. De producten of programma's die worden beschreven, kunnen te allen tijde worden verbeterd of gewijzigd.

Opmerkingen kunnen worden gestuurd aan Lexmark International, Inc, Department F95/032-2, 740 West New Circle Road, Lexington, Kentucky 40550, Verenigde Staten. Vanuit het Verenigd Koninkrijk en Ierland stuurt u eventuele opmerkingen naar Lexmark International Ltd., Marketing and Services Department, Westhorpe House, Westhorpe, Marlow Bucks SL7 3RQ. Lexmark behoudt zich het recht voor de door u verstrekte informatie naar eigen goeddunken te gebruiken en te verspreiden, zonder hiermee enige verplichting op zich te nemen tegenover u. Extra exemplaren van aan dit product gerelateerde publicaties kunnen worden verkregen door vanuit de Verenigde Staten of Canada te bellen naar 1-800-553-9727. Vanuit het Verenigd Koninkrijk en Ierland belt u +44 (0)8704 440 044. Neem in andere landen contact op met de leverancier.

Als in deze publicatie wordt verwezen naar producten, programma's of diensten, impliceert dit niet dat de producent het voornemen heeft deze beschikbaar te stellen in alle landen waarin de producent actief is. Geen enkele verwijzing naar een product, programma of dienst moet worden opgevat als een verklaring of suggestie dat alleen dat product, dat programma of die dienst mag worden gebruik. Het staat u vrij functioneel gelijkwaardige producten, programma's of diensten te gebruiken, mits die geen inbreuk maken op enig bestaand intellectueel eigendomsrecht. Het beoordelen en controleren van de werking in combinatie met andere producten, programma's of diensten, met uitzondering van die producten, programma's of diensten die uitdrukkelijk door de producent worden genoemd, behoort tot de verantwoordelijkheden van de gebruiker.

Lexmark, Lexmark met het diamantlogo en MarkNet zijn als handelsmerken van Lexmark International, Inc. gedeponeerd in de Verenigde Staten en/of andere landen. ImageQuick is een handelsmerk van Lexmark International, Inc.

PostScript® is een gedeponeerd handelsmerk van Adobe Systems Incorporated.

Sun, Sun Microsystems, Sun Ray, Solaris en het Solaris-logo zijn handelsmerken van Sun Microsystems, Inc. in de Verenigde Staten en in andere landen, en worden in licentie gebruikt.

Overige handelsmerken zijn eigendom van hun respectievelijke houders.

**© Copyright 2002 Lexmark International, Inc. Alle rechten voorbehouden.**

#### **BEPERKTE RECHTEN M.B.T. DE OVERHEID VAN DE VERENIGDE STATEN**

Op deze software en documentatie zijn BEPERKTE RECHTEN van toepassing. Op gebruik, vermenigvuldiging of verspreiding door de overheid van de Verenigde Staten zijn de beperkingen van toepassing die worden beschreven in sublid (c)(1)(ii) van het artikel The Rights in Technical Data and Computer Software onder DFARS 252.227-7013 en in relevante FAR-bepalingen: Lexmark International, Inc., Lexington, KY 40550.

#### **FCC-informatie over emissies**

Dit apparaat voldoet aan de limieten die gelden voor een digitaal apparaat van Klasse B (als geen netwerkkabel is aangesloten) en voor een digitaal apparaat van Klasse A (als een netwerkkabel is aangesloten), in overeenstemming met Part 15 van de regels van de FCC. Het apparaat moet aan de volgende twee voorwaarden voldoen:

(1) dit apparaat mag geen schadelijke interferentie veroorzaken en (2) dit apparaat moet eventuele interferentie die wordt veroorzaakt door andere apparatuur accepteren, inclusief interferentie die kan leiden tot een ongewenste werking.

Eventuele vragen over deze verklaring kunt u richten aan:

Director of Lab Operations Lexmark International, Inc. 740 West New Circle Road Lexington, KY 40550, U.S.A. (859) 232-3000

Raadpleeg de cd Publications voor meer informatie.

#### **Veiligheidsinformatie**

- **•** Het netsnoer dient te worden aangesloten op een goed geaard stopcontact dat zich dicht in de buurt van het product bevindt en dat makkelijk kan worden bereikt.
- **•** Onderhoudswerkzaamheden en reparaties die niet in de bedieningsinstructies worden beschreven, dienen uitsluitend door een professionele onderhoudsmonteur te worden uitgevoerd.
- **•** Dit product is samen met specifieke Lexmark onderdelen ontwikkeld, getest en goedgekeurd op basis van strikte, wereldwijd geldende veiligheidsnormen. De veiligheidsvoorzieningen van bepaalde onderdelen zijn niet altijd duidelijk zichtbaar. Lexmark is niet verantwoordelijk voor het gebruik van andere, vervangende onderdelen.
- **•** Dit product maakt gebruik van een laser. **VOORZICHTIG: Het toepassen van bedieningswijzen, aanpassingsmethoden of procedures anders dan in deze publicatie worden beschreven, kan blootstelling aan gevaarlijke straling tot gevolg hebben.**
- **•** Dit product maakt gebruik van een afdrukproces waarbij het afdrukmedium wordt verhit. Door de hitte kan het afdrukmedium bepaalde stoffen afgeven. Om te voorkomen dat er gevaarlijke stoffen vrijkomen, is het van groot belang dat u het gedeelte in de bedieningsinstructies waarin de richtlijnen voor het kiezen van afdrukmedia worden beschreven, goed begrijpt.

#### **Conventies**

In dit boek worden speciale conventies aangehouden voor veiligheidsadviezen, opmerkingen en waarschuwingen. Deze worden in de linkerkolom weergegeven, zodat u deze gemakkelijk kunt terugvinden.

**LET OP!** De veiligheidsadviezen hebben betrekking op gevaar voor letsel.

**Waarschuwing!** Een waarschuwing geeft aan dat de printer of de bijbehorende software kan worden beschadigd.

**Opmerking:** Een opmerking bevat nuttige informatie.

# **Inhoudsopgave**

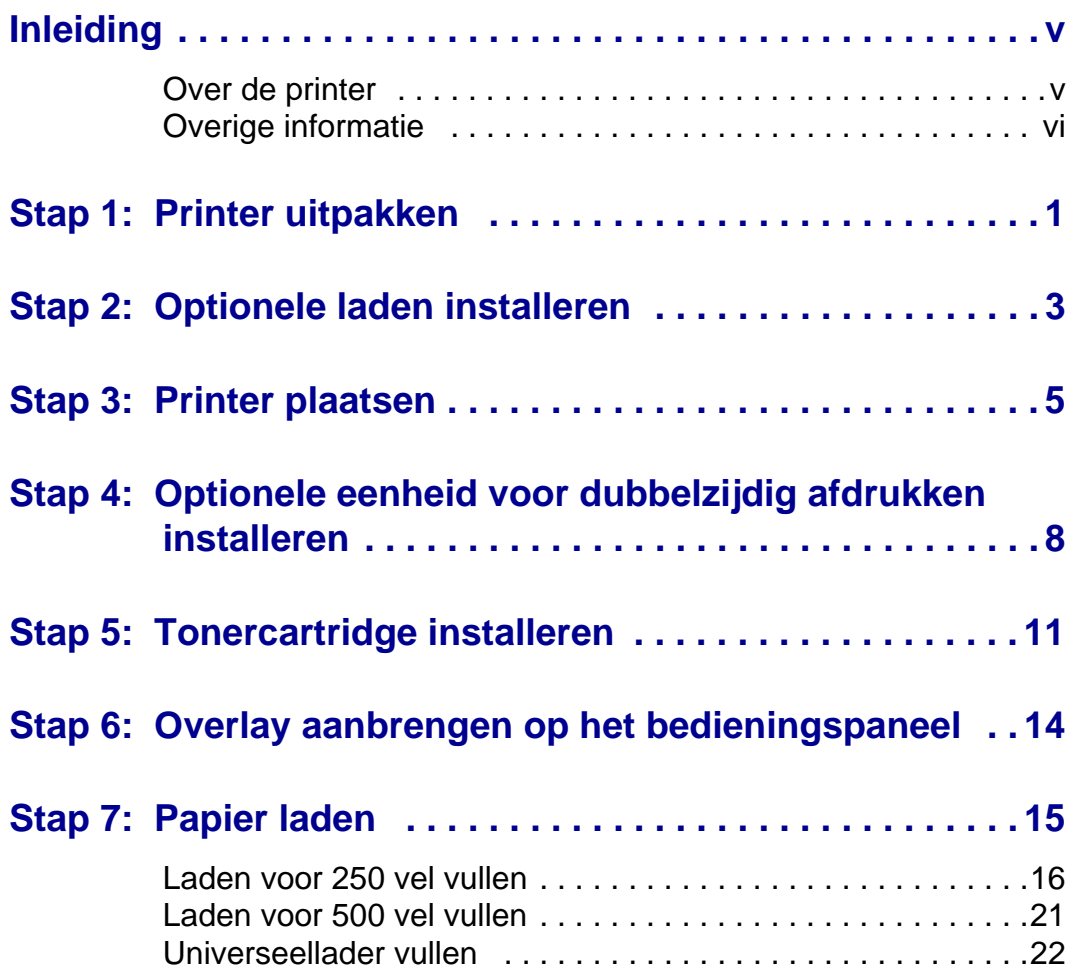

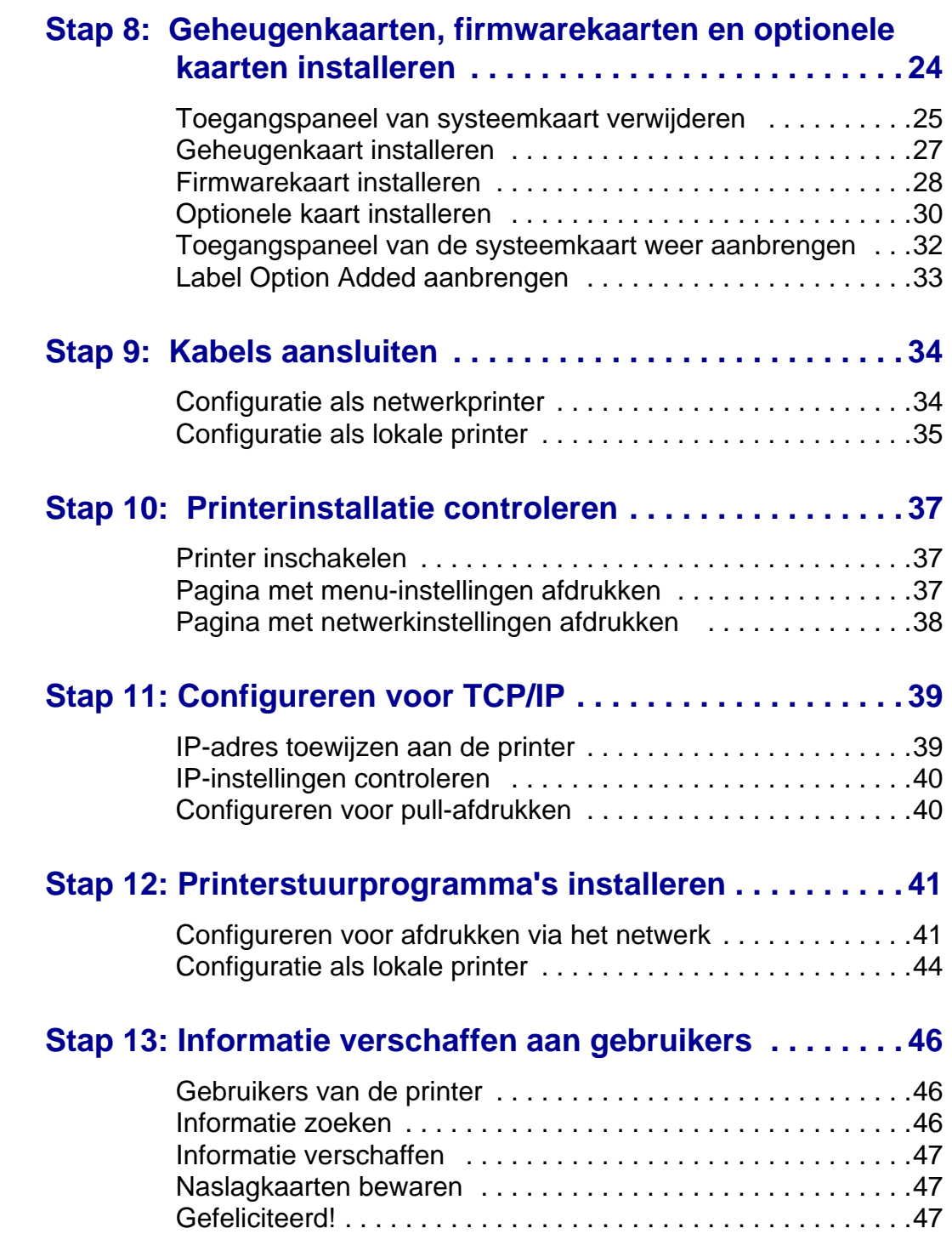

# <span id="page-4-0"></span>**Inleiding**

<span id="page-4-1"></span>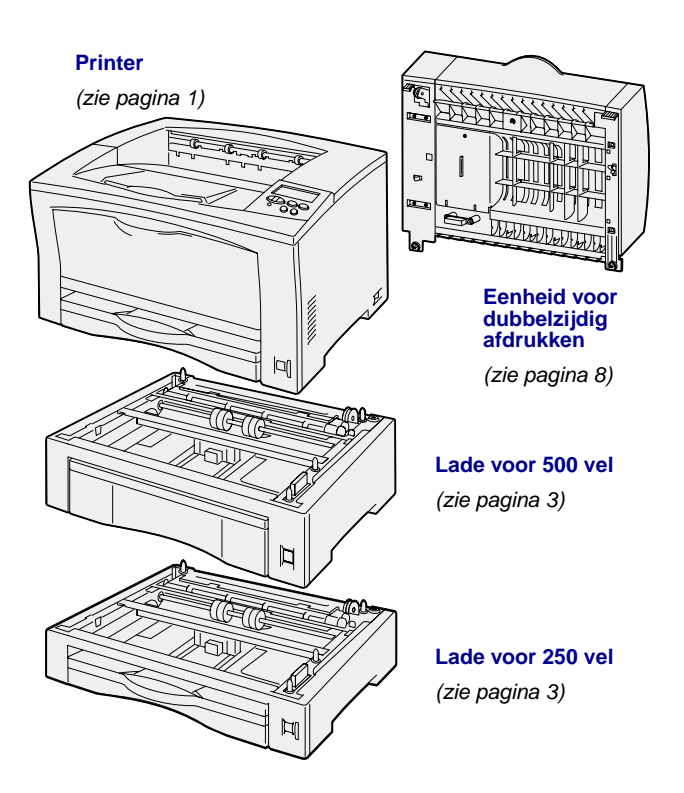

# **Over de printer** Deze printer is verkrijgbaar in twee

modellen:

- **• Lexmark™ W812**, met een resolutie van 300 tot 600 dots per inch (dpi), 16 MB standaardgeheugen, een lade voor 250 vel en parallelle en USBconnectoren;
- **• Lexmark W812n**, een netwerkmodel met 32 MB standaardgeheugen, een Ethernet 10BaseT/100BaseTX-netwerkpoort en een USB-connector.

Voor deze printer zijn verschillende opties beschikbaar. Start de cd Publications en klik op **Printeroverzicht** voor meer informatie.

## <span id="page-5-0"></span>**Overige informatie** Als u meer informatie wilt nadat u de

installatie hebt voltooid, kunt u de overige documentatie bij de printer raadplegen.

#### **Lexmark W812 cd Publications**

Op de cd Publications vindt u informatie over het laden van papier, het wissen van foutberichten, het bestellen en vervangen van accessoires, het installeren van onderhoudskits en het oplossen van problemen. Tevens vindt u daar algemene informatie die van belang is voor beheerders.

De informatie op de cd Publications is ook beschikbaar op de website van Lexmark op www.lexmark.com/publications.

#### **Naslagkaart en kaart Papierstoringen verhelpen**

De Naslagkaart en de kaart Papierstoringen verhelpen geven informatie over het laden van afdrukmedia, het afdrukken van vertrouwelijke documenten, algemene printerberichten en het verhelpen van papierstoringen.

### **Cd met stuurprogramma's** De cd met stuurprogramma's bevat de

stuurprogramma's die u nodig hebt om de printer bedrijfsklaar te maken.

Deze cd kan ook hulpprogramma's, schermlettertypen en aanvullende informatie voor de printer bevatten.

# Website van Lexmark Bezoek de website van Lexmark op

www.lexmark.com voor de meest recente versies van stuurprogramma's, hulpprogramma's en andere printerdocumentatie.

# <span id="page-6-1"></span><span id="page-6-0"></span>**Stap 1: Printer uitpakken**

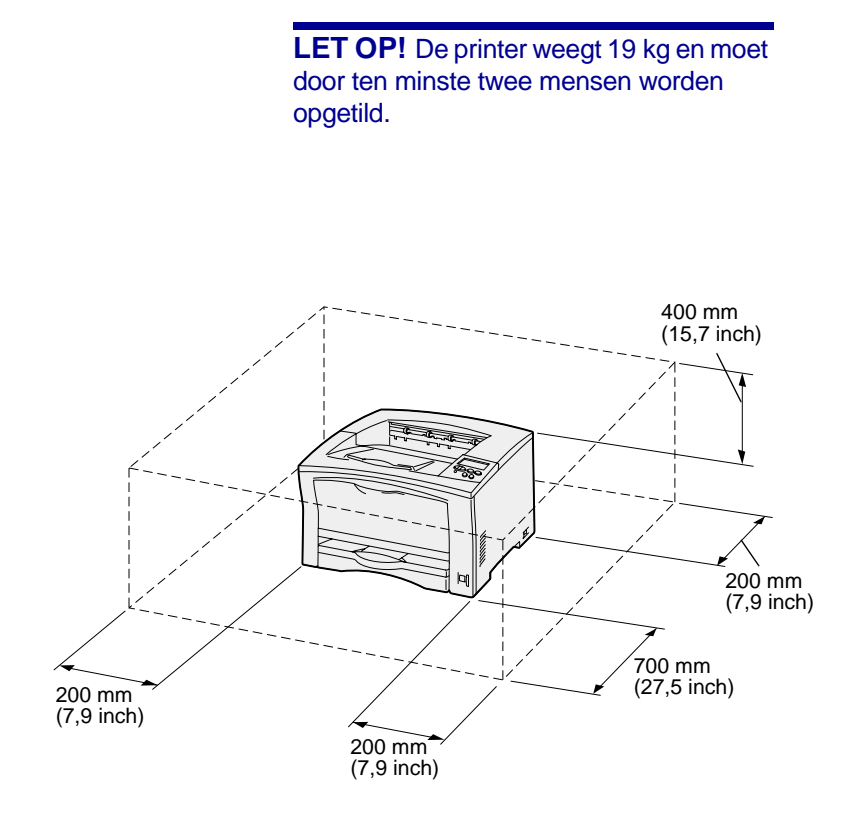

**Opmerking:** Wanneer een optionele eenheid voor dubbelzijdig afdrukken is geïnstalleerd, moet aan de achterkant 500 mm (19,7 inch) worden vrijgelaten.

- **1** Kies een locatie voor de printer:
	- **•** Zorg ervoor dat er genoeg ruimte over is voor het openen van de printerladen, de kleppen en opties. Ook is het belangrijk dat er voldoende ruimte is voor een goede ventilatie van de printer.
	- **•** Zorg voor de juiste omgeving:
		- **–** Een stevige en vlakke ondergrond
		- **–** De printer mag niet in de directe luchtstroom van de airconditioning, warmtebronnen of ventilators worden geplaatst
		- **–** De printer mag niet in direct zonlicht staan, de luchtvochtigheid in de ruimte mag niet extreem zijn en er mogen geen grote temperatuurschommelingen zijn
		- **–** De omgeving moet schoon, droog en stofvrij zijn

![](_page_7_Figure_0.jpeg)

- **2** Haal alle items uit de doos. Controleer of de volgende onderdelen aanwezig zijn:
	- **•** Printer en een lade voor 250 vel
	- **•** Netsnoer
	- **•** Tonercartridge
	- **•** Installatiehandleiding met een cd Publications
	- **•** Naslagkaart, kaart Papierstoringen verhelpen en opbergvak
	- **•** Cd met stuurprogramma's

Als er onderdelen ontbreken of beschadigd zijn, kunt u contact opnemen met Lexmark. U vindt het telefoonnummer van de plaatselijke vestiging op de cd Publications.

Bewaar de doos en het verpakkingsmateriaal voor het geval u de printer opnieuw moet inpakken.

# <span id="page-8-1"></span><span id="page-8-0"></span>**Stap 2: Optionele laden installeren**

![](_page_8_Figure_1.jpeg)

Lade voor 500 vel

U kunt in de printer twee extra papierladen installeren:

- **• Lade voor 250 vel**—ondersteunt papierformaten tot A3 en Ledger.
- **• Lade voor 500 vel**—ondersteunt alleen papier van het formaat A4 of Letter, afhankelijk van de lade die u aanschaft.

In de afbeelding ziet u de mogelijke ladeconfiguraties.

Ga als volgt te werk, als u een lade voor 250 vel of een lade voor 500 vel wilt installeren:

**1** Pak de optionele lade uit en verwijder het verpakkingsmateriaal.

![](_page_8_Figure_8.jpeg)

![](_page_9_Picture_0.jpeg)

**2** Plaats de lade op de locatie die u hebt uitgekozen voor de printer.

Als u een lade installeert boven op een andere lade, lijnt u de geleidepennen op de onderste lade uit met de gaten in de onderkant van de bovenste lade.

**3** Installeer de volgende lade of ga verder met [Stap 3: "Printer](#page-10-1)  [plaatsen" op pagina 5.](#page-10-1)

# <span id="page-10-1"></span><span id="page-10-0"></span>**Stap 3: Printer plaatsen**

![](_page_10_Figure_1.jpeg)

Nadat u een locatie hebt uitgekozen en eventuele optionele laden hebt geïnstalleerd, kunt u de printer plaatsen.

- **1** Vraag iemand om u te helpen en gebruik de handgrepen aan de zijkanten van de printer als u de printer optilt.
- **2** Plaats de printer op de gekozen locatie.

![](_page_11_Picture_0.jpeg)

Ga als volgt te werk als u de printer op een optionele lade installeert:

**a** Lijn de geleidepennen op de lade uit met de gaten in de onderkant van de printer.

> Zorg ervoor dat de printer goed op de ladekast rust.

![](_page_12_Figure_0.jpeg)

![](_page_12_Picture_1.jpeg)

- **b** Verwijder de laden.
- **c** Breng op de daarvoor bestemde punten klemmen aan om de printer te vergrendelen aan de bovenste lade.

Er zijn twee punten voor klemmen aan de voorkant en twee aan de achterkant.

**d** Breng vergrendelingsklemmen aan om eventuele optionele laden aan elkaar te vergrendelen.

Er zijn twee punten voor klemmen aan de voorkant en twee aan de achterkant.

- **e** Schuif de laden in de printer.
- **3** Verwijder de tape of het verpakkingsmateriaal van de buitenkant van de printer.

### **Wat is de volgende stap?**

![](_page_12_Picture_108.jpeg)

# <span id="page-13-1"></span><span id="page-13-0"></span>**Stap 4: Optionele eenheid voor dubbelzijdig afdrukken installeren**

**LET OP!** Als u de eenheid voor dubbelzijdig afdrukken wilt installeren nadat u de printer gebruiksklaar hebt gemaakt, moet u eerst de printer uitzetten en het netsnoer losmaken.

**Opmerking:** Voor het installeren van de eenheid voor dubbelzijdig afdrukken hebt u een kleine kruiskopschroevendraaier nodig.

De printer ondersteunt een optionele eenheid voor dubbelzijdig afdrukken waarmee u op beide kanten van het papier kunt afdrukken.

- **1** Pak de eenheid voor dubbelzijdig afdrukken uit en verwijder het verpakkingsmateriaal.
- **2** Gebruik het speciale gereedschap dat is geleverd bij de eenheid voor dubbelzijdig afdrukken om de twee beschermkappen aan de achterkant van de printer te verwijderen.

![](_page_13_Picture_6.jpeg)

![](_page_14_Figure_0.jpeg)

- **3** Plaats de twee nokjes op de bovenrand van de eenheid voor dubbelzijdig afdrukken in de gaten in de achterkant van de printer.
- **4** Laat de eenheid voor dubbelzijdig afdrukken op zijn plaats zakken.

Zorg ervoor dat de connector bij de onderkant van de eenheid voor dubbelzijdig afdrukken goed is aangesloten op de printer.

- **5** Open de bovenklep van de eenheid voor dubbelzijdig afdrukken.
- **6** Draai de schroef in het midden van de eenheid vast.
- **7** Sluit de bovenklep.

![](_page_15_Picture_0.jpeg)

**8** Draai de twee schroeven aan de onderkant van de eenheid vast.

# <span id="page-16-1"></span><span id="page-16-0"></span>**Stap 5: Tonercartridge installeren**

![](_page_16_Picture_1.jpeg)

Ga als volgt te werk om de tonercartridge te installeren:

**1** Druk op de ontgrendelingsknop aan de linkerkant van de printer en open vervolgens de bovenklep.

![](_page_17_Figure_0.jpeg)

**Waarschuwing!** Raak de trommel van de fotoconductor aan de onderzijde van de tonercartridge niet aan.

**2** Druk de oranje plastic transportnokjes in de printer naar beneden en naar binnen om ze te verwijderen.

U kunt de nokjes weggooien.

**3** Verwijder al het karton en ander verpakkingsmateriaal uit de printer.

**4** Haal de tonercartridge uit de verpakking.

![](_page_18_Picture_0.jpeg)

**5** Schud de cartridge voorzichtig heen en weer om de toner te verdelen.

**6** Plaats de cartridge op een vlakke ondergrond en verwijder de verzegeling.

- **7** Lijn de cartridge uit met de gleuven in de printer.
- **8** Schuif de cartridge zo ver mogelijk naar binnen.
- **9** Sluit de bovenklep.

#### **Wat is de volgende stap?**

![](_page_18_Picture_77.jpeg)

# <span id="page-19-1"></span><span id="page-19-0"></span>**Stap 6: Overlay aanbrengen op het bedieningspaneel**

![](_page_19_Picture_1.jpeg)

Bij de printer kan een overlay voor het bedieningspaneel zijn geleverd, waarop de namen van de knoppen op het bedieningspaneel zijn vertaald. U brengt als volgt een overlay aan:

- **1** Verwijder de beschermende laag op de achterzijde van de overlay.
- **2** Lijn de uitsparingen in de overlay uit met de knoppen op het bedieningspaneel en druk de overlay op zijn plaats.
- **3** Verwijder de beschermlaag van de overlay.

Raadpleeg de cd Publications voor een uitleg over het wijzigen van de taal van tekst die op de display van het bedieningspaneel wordt weergegeven.

# <span id="page-20-1"></span><span id="page-20-0"></span>**Stap 7: Papier laden**

De printer heeft een standaardlade met een capaciteit van 250 vel en een universeellader met een capaciteit van 150 vel. De totale capciteit is dus 400 vel.

Als u optionele laden hebt geïnstalleerd, is het afhankelijk van de configuratie wat de totale capaciteit is (tussen 650 en 1.400 vel).

**Opmerking:** Voor informatie over het laden van enveloppen en andere speciale media raadpleegt u de cd Publications of de Naslagkaart.

In de volgende tabel vindt u een overzicht van de paginanummers waarop u informatie vindt over het vullen van elke lade.

<span id="page-20-2"></span>![](_page_20_Picture_207.jpeg)

# <span id="page-21-0"></span>**Laden voor 250 vel vullen**

Volg de onderstaande instructies om papier te laden in een lade voor 250 vel. Zorg ervoor dat u de aanbevolen capaciteit niet overschrijdt (zie [pagina 15](#page-20-2)).

### **Papierformaten Letter, A4, A5 en JIS B5 laden**

<span id="page-21-2"></span>

Volg deze instructies als u papier laadt dat met de lange kant naar voren in de printer ingevoerd wordt.

- **1** Haal de lade uit de printer en leg deze op een vlakke ondergrond.
- **2** Verwijder de klep van de lade.

Controleer of er geen verpakkingsmateriaal meer in de lade zit.

- <span id="page-21-1"></span>**3** Druk de hendel van de papiergeleider aan de voorkant in en schuif de geleider naar de voorkant van de lade.
- **4** Schuif de zijgeleiders naar de zijkanten van de lade.

![](_page_22_Figure_0.jpeg)

**Waarschuwing!** Zorg ervoor dat de stapel niet hoger is dan de maximumhoogte die wordt aangegeven op de lade. Bij een te volle lade kunnen zich storingen voordoen.

![](_page_22_Figure_2.jpeg)

**5** Buig de vellen enkele malen en waaier ze uit.

Vouw of kreuk het papier niet. Maak op een platte ondergrond een rechte stapel.

**6** Plaats het papier met de afdrukzijde naar boven tegen de achterkant van de lade.

Laad geen gevouwen of gekreukeld papier.

**7** Schuif de zijgeleiders voorzichtig tegen de stapel papier.

**8** Druk de hendel van de voorste geleider in en schuif de geleider naar achter totdat deze de stapel papier raakt. De geleider dient nu uitgelijnd te zijn met de indicator voor het geladen papierformaat.

Zorg ervoor dat de randen van het papier onder de beugel op de voorste geleider vallen.

![](_page_23_Picture_0.jpeg)

 $\mathbf{L}$ <br> $\mathbf{IR}$ **LGL**  $\Box$  $11 \times 17$ "  $\Box$  $\overline{45}$  $A<sup>4</sup>$  $A3$  $JIS$  B<sub>5</sub> Q **JIS B4**  $\mathsf{M}$ 85x13"  $\Box$ Universal

**Waarschuwing!** Als de schakelaar voor het papierformaat niet juist wordt ingesteld, kunnen zich papierstoringen of fouten voordoen.

**9** Plaats de bovenklep van de lade terug.

- **10** Plaats de lade weer in de printer.
- **11** Stel de schakelaar voor het papierformaat in op het formaat van het papier dat u hebt geladen.
- <span id="page-23-0"></span>**12** Selecteer de papiersoort en de papierbron op het bedieningspaneel van de printer.

U moet papierformaat, papiersoort en papierbron ook selecteren in de toepassing die u gebruikt om een afdruktaak naar de printer te sturen.

### **Papierformaten A3, JIS B4, Legal, 8,5x13 en 11x17 laden**

![](_page_24_Picture_1.jpeg)

Volg deze instructies als u papier laadt dat met de korte kant naar voren in de printer ingevoerd wordt.

- **1** Haal de lade uit de printer en leg deze op een vlakke ondergrond.
- **2** Verwijder de klep van de lade.

Controleer of er geen verpakkingsmateriaal meer in de lade zit.

**3** Schuif de vergrendelingen aan de linker- en de rechterkant van de lade naar binnen om het verlengstuk te ontgrendelen.

![](_page_24_Picture_7.jpeg)

![](_page_25_Picture_0.jpeg)

![](_page_25_Picture_1.jpeg)

- **5** Schuif de vergrendelingen naar buiten om het verlengstuk vast te zetten.
- **6** Voer de stappen [3](#page-21-1) tot en met [12](#page-23-0)  onder ["Papierformaten Letter, A4,](#page-21-2)  [A5 en JIS B5 laden" op pagina 16](#page-21-2) uit om de lade te vullen.

# **Laden voor 500 vel vullen**

<span id="page-26-0"></span>![](_page_26_Figure_1.jpeg)

Ga als volgt te werk als u A4-papier of Letter-papier (afhankelijk van de aangeschafte lade) wilt laden in een optionele lade voor 500 vel. Zorg ervoor dat u de aanbevolen capaciteit niet overschrijdt (zie [pagina 15](#page-20-2)).

- **1** Haal de lade uit de printer en leg deze op een vlakke ondergrond.
- **2** Verwijder de klep van de lade.

Controleer of er geen verpakkingsmateriaal meer in de lade zit.

**3** Buig de vellen papier enkele malen om deze los te maken. Waaier de vellen vervolgens uit.

Vouw of kreuk het papier niet. Maak op een platte ondergrond een rechte stapel.

**4** Plaats het papier met de afdrukzijde naar boven tegen de achterkant van de lade.

Zorg ervoor dat het papier onder de twee hoekklemmen valt en plat in de lade ligt.

- **5** Plaats de bovenklep van de lade terug.
- **6** Plaats de lade weer in de printer.
- **7** Selecteer de papiersoort en de papierbron op het bedieningspaneel van de printer.

U moet papierformaat, papiersoort en papierbron ook selecteren in de toepassing die u gebruikt om een afdruktaak naar de printer te sturen.

# **Universeellader vullen** Ga als volgt te werk om papier in de

![](_page_27_Picture_1.jpeg)

**1** Open de universeellader.

**2** Schuif de zijgeleiders in de juiste positie voor het formaat van het papier dat u laadt.

<span id="page-27-0"></span>![](_page_27_Figure_4.jpeg)

![](_page_28_Picture_0.jpeg)

**3** Buig de vellen enkele malen en waaier ze uit.

Vouw of kreuk het papier niet. Maak op een platte ondergrond een rechte stapel.

**4** Schuif het papier met de te bedrukken kant naar boven in de universeellader, totdat het papier het invoerpunt raakt.

Forceer het papier niet.

**Waarschuwing!** Zorg dat de stapel papier niet hoger is dan de maximumhoogte die wordt aangegeven op de lader. Bij een te volle lader kunnen zich storingen voordoen.

**5** Selecteer papierformaat, papiersoort en papierbron op het bedieningspaneel van de printer.

U moet papierformaat, papiersoort en papierbron ook selecteren in de toepassing die u gebruikt om een afdruktaak naar de printer te sturen.

### **Wat is de volgende stap?**

![](_page_28_Picture_115.jpeg)

# <span id="page-29-1"></span><span id="page-29-0"></span>**Stap 8: Geheugenkaarten, firmwarekaarten en optionele kaarten installeren**

**LET OP!** Als u geheugenkaarten of optionele kaarten wilt installeren nadat u de printer gebruiksklaar hebt gemaakt, moet u eerst de printer uitzetten en het netsnoer losmaken.

**Opmerking:** U hebt een kleine kruiskopschroevendraaier nodig om het toegangspaneel voor de systeemkaart te verwijderen en om sommige kaarten te installeren.

U kunt de geheugencapaciteit van de printer aanpassen en de aansluitingsmogelijkheden vergroten door optionele kaarten toe te voegen.

Dit gedeelte bevat instructies voor het installeren van de volgende opties:

- **•** Geheugenkaarten
	- **–** Printergeheugen
	- **–** Flash-geheugen
- **•** Firmwarekaarten
	- **–** Extra functionaliteit
	- **–** Internetmogelijkheden
- **•** Optionele kaarten
	- **–** Vaste schijf met adapterkaart
	- **–** Interne MarkNet™ printerservers (ook wel interne netwerkadapters of INA's genoemd)
	- **–** RS-232C Seriële/Parallele 1284-C Interfacekaart

### **Toegangspaneel van systeemkaart verwijderen**

<span id="page-30-0"></span>![](_page_30_Figure_1.jpeg)

Ga als volgt te werk om het toegangspaneel en de klep van de systeemkaart van de printer te verwijderen:

**1** Druk op de ontgrendelingsknop aan de linkerkant van de printer en open vervolgens de bovenklep.

- **2** Druk op de ontgrendelingsknop aan de zijkant terwijl u de rechterklep naar de achterzijde van de printer schuift.
- **3** Leg de klep neer en verwijder deze.
- $\frac{1}{2}$ 必認認 ď
- **4** Draai de schroeven van het toegangspaneel los en verwijder het paneel.

### **Wat is de volgende stap?**

![](_page_31_Picture_51.jpeg)

# **Geheugenkaart installeren**

<span id="page-32-0"></span>**Opmerking:** Bepaalde geheugenopties die voor andere Lexmark printers beschikbaar zijn, kunnen niet voor uw printer worden gebruikt. Raadpleeg de cd Publications voor meer informatie.

**Waarschuwing!** Geheugenkaarten kunnen gemakkelijk beschadigd raken door statische elektriciteit. Raak daarom eerst een metalen onderdeel van de printer aan voordat u een kaart aanraakt.

![](_page_32_Picture_3.jpeg)

Volg de instructies in dit gedeelte voor het installeren van een printergeheugenkaart of een flash-geheugenkaart in de printer.

Op de systeemkaart zijn twee connectoren beschikbaar voor optionele geheugenkaarten. In deze connectoren kunt u elke combinatie van printer- en flash-geheugenkaarten installeren. De printer herkent echter niet meer dan één flash-geheugenkaart tegelijk.

- **1** Verwijder het toegangspaneel van de systeemkaart (zie [pagina 25](#page-30-0)).
- **2** Haal de geheugenkaart uit de verpakking.

Raak de aansluitpunten aan de rand van de kaart niet aan. Bewaar de verpakking

- **3** Bepaal welke geheugenconnector u wilt gebruiken en open de vergrendelingen aan beide uiteinden van de connector.
- **4** Houd de uitsparingen aan de onderkant van de kaart boven de uitsparingen op de connector.
- **5** Druk de geheugenkaart stevig op de connector totdat de vergrendelingen aan beide zijden van de connector vastklikken.

U zult wellicht enige kracht moeten uitoefenen om de kaart volledig in de connector te drukken.

**6** Zorg ervoor dat beide vergrendelingen in de uitsparingen aan beide zijden van de kaart passen.

#### **Wat is de volgende stap?**

![](_page_33_Picture_133.jpeg)

# **Firmwarekaart installeren**

<span id="page-33-0"></span>**Opmerking:** Firmwarekaarten die voor andere Lexmark printers beschikbaar zijn, kunnen niet voor uw printer worden gebruikt.

**Waarschuwing!** Firmwarekaarten kunnen gemakkelijk beschadigd raken door statische elektriciteit. Raak daarom eerst een metalen onderdeel van de printer aan voordat u een kaart aanraakt. Volg de instructies in dit gedeelte als u een optionele firmwarekaart wilt installeren. De systeemkaart beschikt over één locatie voor het installeren van een firmwarekaart.

- **1** Verwijder het toegangspaneel van de systeemkaart (zie [pagina 25](#page-30-0)).
- **2** Haal de firmwarekaart uit de verpakking.

Raak de metalen pinnen aan de onderkant van de kaart niet aan. Gooi de verpakking niet weg.

![](_page_34_Picture_0.jpeg)

![](_page_34_Figure_1.jpeg)

**3** Houd de kaart vast bij de twee uiteinden en breng de pinnen op de kaart op één lijn met de gaten op de systeemkaart.

**4** Druk de firmwarekaart stevig op zijn plaats.

De connector van de firmwarekaart moet over de gehele lengte in aanraking zijn met de systeemkaart.

Pas op dat u de contactpunten van de connectoren van de kaart niet beschadigt.

Nadat u het toegangspaneel van de systeemkaart weer hebt aangebracht, verdient het aanbeveling om het label Option Added (Optie toegevoegd) aan te brengen op de printer. Raadpleeg ["Label](#page-38-0)  [Option Added aanbrengen" op pagina 33](#page-38-0).

#### **Wat is de volgende stap?**

![](_page_34_Picture_105.jpeg)

# <span id="page-35-1"></span>**Optionele kaart installeren**

De printer heeft één sleuf voor optionele kaarten, waarin de volgende kaarten kunnen worden geïnstalleerd:

- **•** Vaste schijf met adapterkaart
- **•** MarkNet interne printerserver
- **•** RS-232C Seriële/Parallele 1284-C Interfacekaart

<span id="page-35-0"></span>![](_page_35_Picture_5.jpeg)

Installeer een vaste schijf met adapterkaart als u extra opslagruimte wilt toevoegen aan de printer.

![](_page_35_Picture_7.jpeg)

Installeer een RS-232C Seriële/ Parallelle 1284-C Interfacekaart als u een seriële of een parallelle poort wilt toevoegen.

![](_page_35_Picture_9.jpeg)

Installeer een MarkNet interne printerserver als u een Ethernet- of Token-Ring-poort wilt toevoegen, zodat de printer in een netwerk kan worden gebruikt.

Volg de instructies in dit gedeelte voor het installeren van een optionele kaart.

- **1** Verwijder het toegangspaneel van de systeemkaart (zie [pagina 25](#page-30-0)).
- **2** Verwijder de schroef van het metalen plaatje dat de connectorsleuf bedekt en verwijder vervolgens het plaatje.

Bewaar de schroef.

![](_page_35_Picture_15.jpeg)

**Waarschuwing!** Optionele kaarten kunnen snel beschadigd raken door statische elektriciteit. Raak daarom eerst een metalen onderdeel van de printer aan voordat u een kaart aanraakt.

![](_page_36_Figure_1.jpeg)

**3** Haal de optionele kaart uit de verpakking.

Bewaar de verpakking.

**4** Breng de connector op de optionele kaart op één lijn met de connector op de systeemkaart.

De kabelconnectoren aan de zijkant van de optionele kaart moeten in de connectorsleuf passen.

- **5** Druk de optionele kaart stevig in de connector.
- **6** Draai de schroef vast om de kaart aan de systeemkaart te bevestigen.

![](_page_36_Figure_8.jpeg)

#### **Wat is de volgende stap**

![](_page_36_Picture_105.jpeg)

## **Toegangspaneel van de systeemkaart weer aanbrengen**

<span id="page-37-0"></span>![](_page_37_Picture_1.jpeg)

Ga als volgt te werk om het toegangspaneel en de klep van de systeemkaart weer aan te brengen:

**1** Steek het metalen nokje op de onderkant van het toegangspaneel in de printerkast en bevestig vervolgens het paneel met de schroeven.

- **2** Steek de twee nokjes aan de voorzijde van de rechterklep in de printerkast en lijn de klep vervolgens uit.
- **3** Schuif de klep naar voren.

Zorg ervoor dat de klep goed vastzit aan de printerkast.

**4** Sluit de bovenklep.

Als u een firmwarekaart hebt geïnstalleerd in de printer, raadpleegt u het volgende gedeelte voor informatie over het aanbrengen van het label Option Added (Optie toegevoegd).

# **Label Option Added aanbrengen**

<span id="page-38-0"></span>![](_page_38_Figure_1.jpeg)

Het label Option Added (Optie toegevoegd) wijst het onderhoudspersoneel erop dat een optie is geïnstalleerd in de printer.

Ga als volgt te werk om het label Option Added aan te brengen:

- **1** Verwijder de achterkant van het label Option Added.
- **2** Breng het label aan naast het label met het printermodel en het serienummer.

# <span id="page-39-2"></span><span id="page-39-0"></span>**Stap 9: Kabels aansluiten**

**LET OP!** Sluit geen kabels aan op en koppel geen kabels los van een communicatiepoort, een telepoort of een andere connector wanneer het onweert.

U kunt de printer aansluiten op een netwerk of direct op een computer (lokaal).

### <span id="page-39-1"></span>**Configuratie als netwerkprinter**

**Opmerking:** Een 10BaseT/ 100BaseTX Fast Ethernet-poort is een standaardvoorziening van de Lexmark W812n.

U kunt de printer aansluiten op een netwerk met standaard netwerkkabels.

U sluit als volgt de printer aan op het netwerk:

- **1** Zorg ervoor dat de printer is uitgeschakeld en dat u het netsnoer van de printer hebt losgemaakt.
- **2** Sluit de printer aan op een aansluitpunt van het LAN of een hub met standaardkabels die compatibel zijn met het netwerk.
	- **•** Token-Ring- of Ethernet 10BaseT/100BaseTX-netwerken (Ethernet-kabel, categorie 5 met een RJ-45-connector)
	- **•** Token-Ring-netwerken (Shielded Twisted Pair met een DB9-connector)
	- **•** Ethernet 10Base2-netwerken (Thin Coax met een BNC T-connector)

![](_page_40_Figure_1.jpeg)

# <span id="page-40-0"></span>**Configuratie als lokale printer**

U kunt de printer lokaal aansluiten via een USB-poort of de parallelle poort. Een parallelle poort is een standaardvoorziening op het basismodel en is beschikbaar als een optionele kaart (zie ["Optionele](#page-35-1)  [kaart installeren" op pagina 30](#page-35-1) voor meer informatie).

Alle Windows-besturingssystemen ondersteunen parallelle aansluitingen. Maar alleen Windows 98 SE, Windows Me, Windows 2000 en Windows XP ondersteunen USB-aansluitingen.

Op sommige UNIX-, Linux- en Macintosh-computers worden USBaansluitingen ook ondersteund. Raadpleeg de documentatie bij het besturingssysteem van de computer om na te gaan of uw systeem USB ondersteunt.

U sluit als volgt de printer aan op een computer:

- **1** Zorg ervoor dat de printer, de computer en andere aangesloten apparaten zijn uitgeschakeld en dat de netsnoeren zijn losgemaakt.
- **2** Sluit de printer aan op de computer met een parallelle kabel, een seriële kabel of een USB-kabel.
	- **•** Voor een USB-poort is een USB-kabel vereist, zoals de Lexmark kabel met artikelnummer 12A2405 (2 m). Controleer of het USB-symbool op de kabel overeenkomt met het USB-symbool op de printer.

**•** Voor een parallelle poort is een IEEE--1284-compatibele parallelle kabel vereist, zoals de Lexmark kabel met artikelnummer 1329605 (3 meter) of 1427498 (6 meter).

![](_page_41_Figure_1.jpeg)

# <span id="page-42-0"></span>**Stap 10: Printerinstallatie controleren**

## <span id="page-42-1"></span>**Printer inschakelen**

![](_page_42_Picture_2.jpeg)

- **1** Steek de stekker aan het ene uiteinde van het netsnoer van de printer in de connector aan de achterkant van de printer en de stekker aan het andere uiteinde in een geaard stopcontact.
- **2** Schakel de printer in. Als de printer lokaal is aangesloten (direct op een computer), laat u de computer en andere aangesloten apparaten uitgeschakeld. U zult deze later aanzetten.

Terwijl de printer opwarmt, wordt het bericht **Zelftest wordt uitgevoerd** weergegeven op de display van het bedieningspaneel.

Nadat de printer een aantal interne tests heeft uitgevoerd, wordt met het bericht **Gereed** aangegeven dat de printer klaar is voor afdruktaken. Als er andere berichten dan **Gereed** worden weergegeven op de display, raadpleegt u de cd Publications voor instructies over het wissen van het bericht. Klik op **Afdrukken** en vervolgens op **Printerberichten**.

### <span id="page-42-2"></span>**Pagina met menuinstellingen afdrukken**

![](_page_42_Figure_8.jpeg)

Druk een pagina met menu-instellingen af om de standaardinstellingen van de printer te bekijken en te controleren of printeropties correct zijn geïnstalleerd.

- **1** Druk enkele malen op **Menu** totdat u het menu Extra ziet en druk vervolgens op **Selecteren**.
- **2** Druk enkele malen op **Menu** totdat u Menu's afdrukken ziet en druk vervolgens op **Selecteren** om de pagina af te drukken.

Het bericht **Menu's afdrukken** wordt weergegeven op de display.

**3** Controleer of de opties die u hebt geïnstalleerd, juist worden weergegeven onder het desbetreffende kopje.

Als een optie die u hebt geïnstalleerd niet in deze lijst wordt weergegeven, schakelt u de printer uit, haalt u de stekker van het netsnoer uit het stopcontact en installeert u de optie opnieuw.

**Opmerking:** Meer informatie over het gebruik van het bedieningspaneel van de printer en het wijzigen van de menuinstellingen vindt u op de cd Publications.

### <span id="page-43-1"></span><span id="page-43-0"></span>**Pagina met netwerkinstellingen afdrukken**

**Opmerking:** Als een optionele MarkNet printerserver is geïnstalleerd in sleuf 1, ziet u Ntwrk 1 afdrukken op de display.

- **4** Controleer of de geïnstalleerde hoeveelheid geheugen juist wordt weergegeven onder "Printerinformatie".
- **5** Controleer of de papierladen zijn geconfigureerd voor de papierformaten en papiersoorten die u hebt geladen.
- **6** Ga door met ["Pagina met netwerkinstellingen afdrukken" op](#page-43-0)  [pagina 38](#page-43-0) als u de printer op een netwerk hebt aangesloten.

Als de printer is aangesloten op een netwerk, kunt u de netwerkaansluiting controleren door een pagina met netwerkinstellingen af te drukken. Deze pagina geeft tevens informatie die van belang is bij het configureren van het afdrukken in een netwerk.

- **1** Druk enkele malen op **Menu** totdat u het menu Extra ziet en druk vervolgens op **Selecteren**.
- **2** Druk enkele malen op **Menu** totdat u Ntwrk afdrukken ziet en druk vervolgens op **Selecteren** (Select). De pagina met netwerkinstellingen wordt afgedrukt en de printer keert terug naar de status **Gereed**.
- **3** Controleer het eerste gedeelte van de pagina met netwerkinstellingen om te zien of bij Status wordt aangegeven dat de printer is aangesloten.

Als bij Status wordt aangegeven dat de printer niet is aangesloten, is het mogelijk dat het LAN-drop niet actief is of dat de netwerkkabel niet goed functioneert. Neem contact op met de netwerkbeheerder en druk daarna de pagina met netwerkinstellingen opnieuw af om te zien of de status is gewijzigd.

Bewaar de pagina met netwerkinstellingen, zodat u deze later kunt gebruiken.

#### **Wat is de volgende stap?**

![](_page_43_Picture_186.jpeg)

# <span id="page-44-2"></span><span id="page-44-0"></span>**Stap 11: Configureren voor TCP/IP**

Als TCP/IP beschikbaar is in uw netwerk, raden wij u aan om een IPadres toe te wijzen aan de printer.

### <span id="page-44-1"></span>**IP-adres toewijzen aan de printer**

Als uw netwerk gebruik maakt van DHCP, wordt automatisch een IPadres toegewezen nadat u de netwerkkabel op de printer hebt aangesloten.

- **1** Zoek in dat geval het adres in het gedeelte TCP/IP van de pagina met netwerkinstellingen die u hebt afgedrukt in ["Pagina](#page-43-1)  [met netwerkinstellingen afdrukken" op pagina 38.](#page-43-1)
- **2** Ga naar ["IP-instellingen controleren" op pagina 40](#page-45-0) en begin met stap [2](#page-45-2).

**Opmerking:** Instructies voor andere methoden om het IPadres in te stellen zijn te vinden in de online documentatie op de cd met stuurprogramma's die is geleverd bij de printer. Start de cd, klik op **View Documentation** en vervolgens op **Network Printer Install**.

Als uw netwerk geen gebruik maakt van DHCP, moet het IP-adres handmatig aan de printer worden toegewezen.

Met het bedieningspaneel kunt u dit op eenvoudige wijze doen:

- **1** Druk enkele malen op **Menu** totdat u het menu Netwerk ziet en druk vervolgens op **Selecteren**.
- **2** Druk enkele malen op **Menu** totdat u Std netwerk ziet en druk vervolgens op **Selecteren**.

Std Netwerk verschijnt als u een printer hebt aangeschaft met een netwerkpoort op de systeemkaart. Als u een MarkNet printerserver hebt geïnstalleerd als optionele kaart, ziet u Netwerkopt. 1.

- **3** Druk enkele malen op **Menu** totdat u Std Net inst ziet (of Netwerkinst. 1) en druk vervolgens op **Selecteren**.
- **4** Druk enkele malen op **Menu** totdat u TCP/IP ziet en druk vervolgens op **Selecteren**.
- **5** Druk enkele malen op **Menu** totdat u Instellen IP-adres ziet en druk vervolgens op **Selecteren**.

**6** Wijzig het adres door op **Menu** te drukken en zo elk nummer te verhogen of te verlagen. Druk op **Selecteren** om naar het volgende segment te gaan. Druk op **Selecteren** wanneer u klaar bent.

Het bericht **Opgeslagen** wordt kort weergegeven.

- **7** Druk enkele malen op **Menu** totdat u Instellen IP-netmasker ziet en druk vervolgens op **Selecteren**.
- **8** Herhaal stap 6 om het IP-netmasker in te stellen.
- **9** Druk enkele malen op **Menu** totdat u Instellen IP-gateway ziet en druk vervolgens op **Selecteren**.
- **10** Herhaal stap 6 om de IP-gateway in te stellen.
- **11** Wanneer u klaar bent, drukt u op **Start** om te zorgen dat de printer terugkeert naar de werkstand Gereed.

# <span id="page-45-0"></span>**IP-instellingen controleren**

**Opmerking:** Op computers met Windows klikt u op Start Programma's Opdrachtprompt (of Bureau-accessoires Opdrachtprompt als u Windows 2000 gebruikt).

## <span id="page-45-1"></span>**Configureren voor pull-afdrukken**

- **1** Druk opnieuw een pagina met netwerkinstellingen af. Zoek het kopje "TCP/IP" en controleer of voor IP-adres, netmasker en gateway de verwachte waarden worden weergegeven. Raadpleeg ["Pagina met netwerkinstellingen afdrukken" op](#page-43-1)  [pagina 38](#page-43-1) voor meer informatie.
- <span id="page-45-2"></span>**2** Stuur een ping-opdracht naar de printer en controleer of deze reageert. Typ, bijvoorbeeld, bij de prompt van een computer in het netwerk "ping" gevolgd door het nieuwe IP-adres van de printer (bijvoorbeeld 192.168.0.11):

#### **ping xxx.xxx.xxx.xx**

Als de printer actief is in het netwerk, ontvangt u een antwoord.

Als in uw printer een optionele Lexmark ImageQuick™-firmwarekaart is geïnstalleerd, kunt u de printer configureren voor Pull Printing, zodra een IP-adres is toegewezen aan de printer.

Raadpleeg de cd die bij Lexmark ImageQuick-kaart is geleverd voor nadere informatie over de configuratie.

# <span id="page-46-2"></span><span id="page-46-0"></span>**Stap 12: Printerstuurprogramma's installeren**

Een printerstuurprogramma is software die zorg draagt voor de communicatie tussen de computer en de printer.

De volgende tabel geeft aan waar u de installatie-instructies kunt vinden die gelden voor uw specifieke situatie.

![](_page_46_Picture_124.jpeg)

### <span id="page-46-3"></span><span id="page-46-1"></span>**Configureren voor afdrukken via het netwerk**

Wanneer u de TCP/IP-instellingen hebt toegewezen an geverifieerd, bent u klaar om de printers te configureren en om de netwerkclients te configureren voor het afdrukken via de printers.

**Windows** In een Windows-netwerkomgeving kunt u printers configureren voor rechtstreeks afdrukken of voor gedeeld gebruik.

#### **Ondersteunde netwerkprinterpoorten**

- **•** Microsoft IP-poort—werkt met Windows NT 4.0, Windows 2000, Windows XP
- **•** Lexmark netwerkpoort—werkt met Windows 95/98/Me, Windows NT 4.0, Windows 2000 en Windows XP

#### **Ondersteunde printerstuurprogramma's**

- **•** Systeemstuurprogramma van Windows
- **•** Speciaal printerstuurprogramma van Lexmark

Systeemstuurprogramma's zijn ingebouwd in de Windowsbesturingssystemen. De speciale stuurprogramma's zijn beschikbaar op de cd met stuuurprogramma's.

De nieuwste versies van de systeemstuurprogramma's en de speciale stuurprogramma's zijn te vinden op de website van Lexmark op www.lexmark.com.

#### **Ondersteunde afdrukmethoden**

- **•** Direct afdrukken via IP, als u rechtstreeks wilt afdrukken naar een op het netwerk aangesloten printer
- **•** Gedeeld gebruik (point en print, peer-to-peer), als u netwerkprinters centraal wilt beheren of als u naar een seriële printer wilt afdrukken via een netwerk

Meer informatie over het gebruik van deze afdrukmethoden vindt u op de cd met stuurprogramma's. Klik op **View Documentation** en zoek naar informatie over het installeren van netwerkprinters.

#### **Poorten maken en stuurprogramma's installeren**

Lees de gedetailleerde instructies op de cd met stuurprogramma's. Klik op **View Documentation** en zoek naar informatie over het installeren van netwerkprinters voor uw specifieke Windows-omgeving.

Als u ervoor kiest de stuurprogramma's te installeren zonder daarbij gebruik te maken van de instructies op de cd met stuurprogramma's, hebt u wel een goed begrip nodig van afdrukken in TCP/IP-netwerken, de installatie van printerstuurprogramma's en de procedure waarmee nieuwe netwerkpoorten worden toegevoegd.

**Opmerking:** Wanneer u een speciaal printerstuurprogramma en een speciale netwerkpoort gebruikt, beschikt u over extra functionaliteit, zoals statusmeldingen van de printer.

<span id="page-48-0"></span>**Opmerking:** Voor het aansluiten van de printer op het netwerk gebruikt u een standaard netwerkkabel, zoals Ethernet.

**Macintosh** De printer brengt automatisch een verbinding tot stand met een AppleTalk-netwerk en is direct zichtbaar voor andere computers in het netwerk.

> Op elke computer waarmee u wilt kunnen afdrukken op de op het netwerk aangesloten printer, moet u een van de volgende handelingen uitvoeren (afhankelijk van het besturingssysteem):

- **•** Voor Mac OS X (10.1.2) moet u een afdrukwachtrij definiëren in Afdrukbeheer.
- **•** Voor Mac OS 8.6–9.x moet u een object (pictogram) voor een bureaubladprinter maken.

**Opmerking:** Een PPD-bestand (PostScript Printer Description) geeft gedetailleerde informatie over de mogelijkheden van de printer aan UNIX- of Macintoshcomputers.

<span id="page-48-1"></span>**Opmerking:** De pakketten voor Sun Solaris en Linux zijn te vinden op de cd met stuurprogramma's en op de website van Lexmark op www.lexmark.com.

Het PPD-bestand voor de printer bevindt zich op de cd met stuurprogramma's. Start het PPD-installatieprogramma voor uw besturingssysteem en volg de instructies.

Het PPD-bestand voor de printer is ook beschikbaar als onderdeel van een softwarepakket dat u kunt downloaden van de website van Lexmark op www.lexmark.com.

Gedetailleerde instructies voor het uitvoeren van deze taken zijn te vinden in de online documentatie op de cd met stuurprogramma's die bij de printer is geleverd.

**UNIX/Linux** De printer ondersteunt vele UNIX- en Linux-platforms, zoals Sun Solaris en Red Hat.

> Lexmark levert een pakket met printerstuurprogramma's voor elk ondersteund UNIX- en Linux-platform. Een volledig overzicht van de ondersteunde UNIX- en Linux-platforms kunt u vinden op de website van Lexmark (www.lexmark.com). Elk pakket bevat tevens een Gebruikershandleiding met gedetailleerde instructies voor de installatie en het gebruik van Lexmark printers in UNIX- en Linuxomgevingen.

U kunt deze pakketten met stuurprogramma's downloaden van de website van Lexmark (www.lexmark.com). Het is mogelijk dat deze pakketten ook te vinden zijn op de cd met stuurprogramma's die is geleverd bij de printer, afhankelijk van welke versie van de cd is geleverd.

<span id="page-49-1"></span>**NetWare** De printer werkt met Novell Distributed Print Services (NDPS) en met de gewone op wachtrijen gebaseerde NetWare-omgevingen.

> Voor de meest recente informatie over het installeren van een netwerkprinter in een NetWare-omgeving start u de cd met stuurprogramma's, klikt u op **View Documentation** en zoekt u naar informatie over het installeren van netwerkprinters.

## <span id="page-49-2"></span><span id="page-49-0"></span>**Configuratie als lokale printer**

Om lokaal te kunnen afdrukken, moet u op de computer die met de printer is verbonden een printerstuurprogramma installeren.

**Windows** Niet alle Windows-besturingssystemen ondersteunen elk type aansluiting. In aanvulling op de volgende informatie, kan het nodig zijn de documentatie te raadplegen die bij de computer en de Windows-programmatuur is geleverd.

#### **Installatie-instructies**

Lees de gedetailleerde instructies op de cd met stuurprogramma's. Klik op **View Documentation** en zoek naar informatie over het installeren van lokale printers. U zult gedetailleerde instructies vinden voor afdrukken via een parallelle aansluiting en een USB-aansluiting.

#### **Ondersteunde aansluitingen**

De termen "parallel" en "USB" verwijzen naar het type printerkabel waarmee u aan de hand van ["Kabels aansluiten" op pagina 34](#page-39-2) de printer op uw computer hebt aangesloten.

- **•** Parallel, werkt met Windows 95/98/Me, Windows NT 4.0, Windows 2000 en Windows XP
- **•** USB, werkt alleen met Windows 98 SE/Me, Windows 2000 en Windows XP

#### **Ondersteunde printerstuurprogramma's**

- **•** Systeemstuurprogramma van Windows
- **•** Speciaal printerstuurprogramma van Lexmark

Systeemstuurprogramma's zijn ingebouwd in de Windowsbesturingssystemen. De speciale stuurprogramma's zijn beschikbaar op de cd met stuuurprogramma's.

De nieuwste versies van de systeemstuurprogramma's en de speciale stuurprogramma's zijn te vinden op de website van Lexmark (www.lexmark.com).

**Opmerking:** Wanneer u het speciale printerstuurprogramma gebruikt, beschikt u over extra functionaliteit, zoals statusmeldingen van de printer.

<span id="page-50-1"></span><span id="page-50-0"></span>![](_page_50_Picture_160.jpeg)

# <span id="page-51-0"></span>**Stap 13: Informatie verschaffen aan gebruikers**

## <span id="page-51-1"></span>**Gebruikers van de printer**

Verschillende typen gebruikers hebben mogelijk behoefte aan informatie die op de cd Publications staat:

- **•** Gebruikers die afdruktaken versturen
- **•** Beheerders van netwerkprinters
- **•** Helpdeskmedewerkers
- **•** IT-medewerkers

**Opmerking:** De cd Publications bevindt zich bij levering in de Installatiehandleiding.

<span id="page-51-2"></span>**Informatie zoeken** Start de cd Publications en kijk in de inhoudsopgave welke informatie beschikbaar is. Als u een Acrobat-versie hebt waarmee u tekst kunt zoeken, kunt u gebruikmaken van de catalogus die is gemaakt om het zoeken te vergemakkelijken.

> Op de cd kunnen gebruikers onder meer informatie vinden over de volgende onderwerpen:

- **•** Tips voor het afdrukken
- **•** Mogelijkheden om de afdrukkwaliteit te verbeteren
- **•** Informatie over het bedieningspaneel van de printer
- **•** Instructies voor het vervangen van een tonercartridge of andere accessoires
- **•** Oplossingen voor afdrukproblemen
- **•** Mogelijkheden om papierstoringen te verhelpen
- **•** Overzicht van printermenu's
- **•** Uitleg van printerberichten

### <span id="page-52-0"></span>**Informatie verschaffen**

U kunt gebruikers op verschillende manieren toegang geven tot de informatie op de cd Publications:

- **•** Geef de cd aan de systeembeheerder of de medewerkers van de helpdesk.
- **•** Kopieer de inhoud van de cd (of bepaalde onderwerpen) naar een netwerkstation dat gezamenlijk wordt gebruikt of naar een intranetsite.
- **•** Elk onderwerp op de cd is opgenomen in een apart PDFbestand. Start de cd, klik op **Andere bronnen** en vervolgens op **Bestandslocaties**.
- **•** Verzend de URL van Lexmarks printerdocumentatie (www.lexmark.com/publications) naar de gebruikers van de printer. Gebruikers die toegang hebben tot het Internet, kunnen de site bekijken.
- **•** Druk de informatie op de cd af en bewaar de afdruk bij de printer, zodat de informatie ter plekke bij de hand is. Om aanwijzingen te krijgen voor het afdrukken, start u de cd en klikt u op **Navigatie**.

### <span id="page-52-1"></span>**Naslagkaarten bewaren**

Naast de cd Publications krijgt u bij de printer ook een of meer naslagkaarten. Geadviseerd wordt deze kaarten te bewaren in het handige opbergvakje. U kunt dit opbergvakje bevestigen aan de printer of op een egaal oppervlak in de buurt van de printer.

<span id="page-52-2"></span>**Gefeliciteerd!** U kunt nu aan de slag met uw nieuwe printer. Bewaar deze handleiding als u van plan bent in de toekomst printeropties aan te schaffen.

![](_page_53_Picture_0.jpeg)

Artikelnummer 14K0641 E.C. 4K0202

Lexmark en Lexmark met het diamantlogo zijn als handelsmerken van Lexmark International, Inc. gedeponeerd in de Verenigde Staten en/of in andere landen. © 2002 Lexmark International, Inc. 740 West New Circle Road Lexington, Kentucky 40550

**[www.lexmark.com](http://www.lexmark.com )**